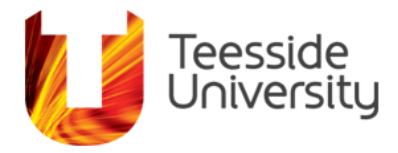

# StREAM: Student Quick Guide

The aim of this quick guide is to provide you with answers to questions you may have about the University's learner analytics system – StREAM. A full list of studentfacing FAQs about StREAM can be found at <https://www.tees.ac.uk/sections/stud/attendance.cfm>

## *What is StREAM?*

StREAM is the University's learner analytics system. Think of StREAM as a "fitness app for education". StREAM uses data we already have, like your attendance, log-in activity and card swipes, to provide you with a personalised engagement dashboard. It provides a picture of how you engage with your learning and your Personal Tutor will use it when you meet. It provides a repository of interactions you have had with various university services, and a list of referrals that have been made to support your studies whilst at Teesside. It also provides an individual engagement profile, giving you a better understanding of how you are doing at university and what, if anything, you can do to improve.

You should access StREAM regularly and respond to the interactions where appropriate. Staff will log interactions on the "Interactions" tab in order to provide as full a picture of the students learning journey as possible. For transparency and impact, all interactions are visible to you, your personal tutor and specific academic and support staff. As such, the content of all interactions will be thoughtfully considered and adhere to our GDPR policy.

## *What are the engagement ratings displayed in the Student Profile?*

"Engagement" is calculated and updated each day, based primarily on the previous day's activities. The system also uses some historic data compiled over the previous seven days therefore it is unlikely that your daily engagement profile will move drastically up and down. This movement is more likely to occur gradually over a sevenday period, depending on the level of engagement.

"Average" is the profile given based on the engagement over the last 28 days and provides a much wider overview of a student's engagement. It uses the same metrics as "Engagement" over a longer period.

The Student Profile displays two engagement profiles – one labelled "Engagement" and one labelled "Average". Ratings are as follows: **High** (H), **Good** (G), **Partial** (P), **Low** (L), **Very Low** (V) and **None** (N). It also provides a "Trend" profile that compares your most recent engagement activity and displays whether you are following an increasing, decreasing, or consistent engagement trajectory.

You are likely to see fluctuations in these values throughout a typical academic year, but more so around University holiday periods when engagement may typically be focussed on remote based activities such as "VLE logins" use and less based on campus attendance embedded metrics such as "card swipes".

## *How is the engagement profile calculated?*

The engagement profile is calculated daily based on your interactions with the University. Currently, the value is based on the following metrics: Attendance (from My Attendance), VLE logins, VLE activity (any activity within a module), card swipes, MyPrint usage, Library loans and on-campus computer logons.

## *What do the graphs on the Student Profile show?*

On the Student Profile page, you will see an engagement graph for your metrics. This is an interactive display of engagement, based on the data being fed into the system, over a given date range. The graph defaults to the daily view but can be changed to a cumulative view by clicking on the "Overall" button. The graph is interactive and can be configured to visually display interactions, alerts, exemptions, and the average engagement for your cohort. The bar chart summarises engagement by representing the percentage of days spent in each engagement category (for the same period as the engagement graph).

## *What does the Attendance tab display?*

The Attendance tab displays scheduled session attendance data from MyAttendance. Here you can view a detailed breakdown of timetabled sessions and see whether you are logged as attending each session. You can filter the data to view attendance within a given date range which will then give you an average attendance percentage for the date range you selected.

## *What does the Interactions tab display?*

The Interactions tab displays a detailed list of all interactions and referrals that have been discussed with you. The tab further lists all automated interactions that have been completed based on a predefined and agreed central list. These automated interactions include "Engagement Monitoring", "Attendance Monitoring" and "Support for your studies" emails.

### *What does the Resources tab display?*

A detailed breakdown of individual resource metrics (Attendance, VLE logins, VLE activity) usage for you can be seen on the "Resources" tab. This is a time-based representation of the data being used by StREAM. You can filter the data to view resource usage for a given date range using the date pickers.

### *What does an engagement profile of "None" mean?*

An engagement profile of "None" simply means that StREAM was unable to calculate an engagement category for you, usually because there is little / no (relevant) data available. Please note that it is possible for you to have a daily engagement profile of "None" but an *average* engagement profile within one of the other categories, depending on your overall engagement within the last 28 days.

## *You have a high attendance percentage but have a low / no engagement profile. Why is this?*

It is important to remember that engagement is calculated using several metrics and attendance is only one of these. Therefore, it is entirely possible for you to have a high attendance percentage but have a low-medium engagement profile if their interactions with other University systems (i.e., VLE logins) are low. For example, the first week of Semester 2 may see high attendance figures if you have attended all timetabled sessions since the Christmas closure (as this period takes up a large chunk of the last 28 days). A better way to gauge attendance and resource usage for a given time period is to look at the respective "Attendance" and "Resource" tabs and filter accordingly using the date pickers.